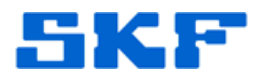

## **Knowledge Base Article**

**Product Group:** Software **Product:** CMSW7311 – Analysis and Reporting Manager (ARM) **Version:** 2.0 (stand-alone version)

## **Abstract**

`

This article explains how to add bearings into SKF Analysis and Reporting Manager (ARM) software.

## **Overview**

Follow the steps below to add bearings into ARM.

- 1. Select a measurement in the ARM program.
- 2. Go to **Edit > Assign bearing**. [Figure 1]

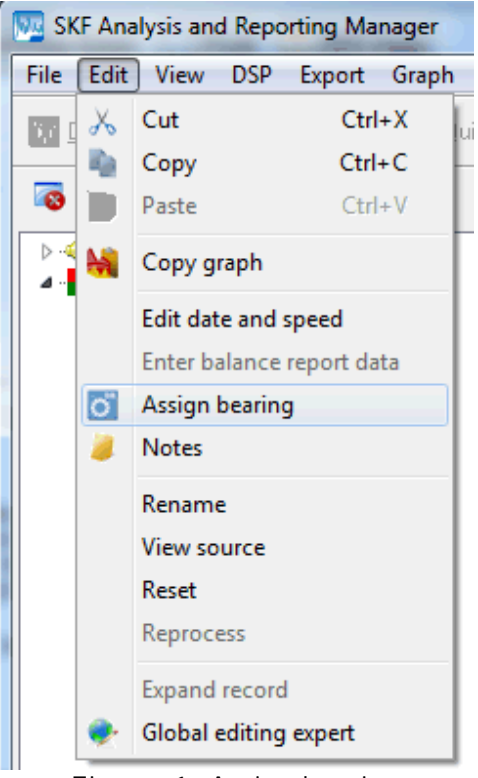

**Figure 1.** Assign bearing

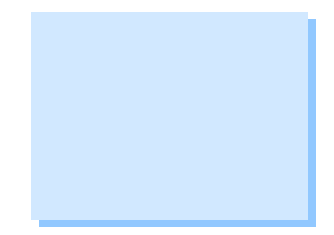

**SKF Reliability Systems** 5271 Viewridge Court \* San Diego, California, 92123 USA Telephone 1- 800- 523-7514 Web: www.skf.com

3810 Rev A Page 1 of 5

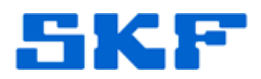

3. A bearing selection dialog box will appear. [Figure 2]

`

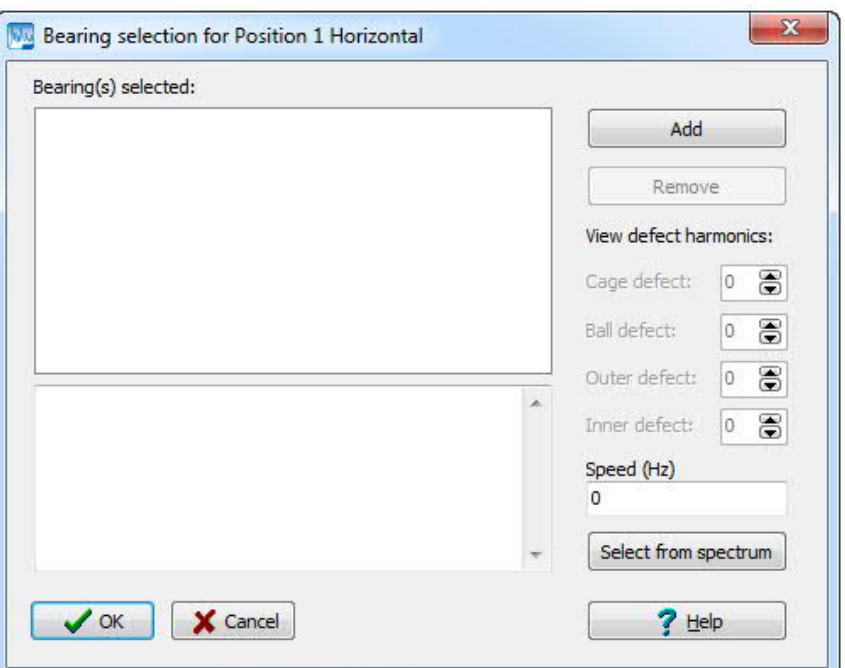

**Figure 2.** Bearing selection dialog

4. Press the **Add** button to add a new bearing. Then, press the **Import** button, and then select your choice from the drop down menu (import from database, CSV file, or online database). [Figure 3] In the example below, "Import from database" was chosen.

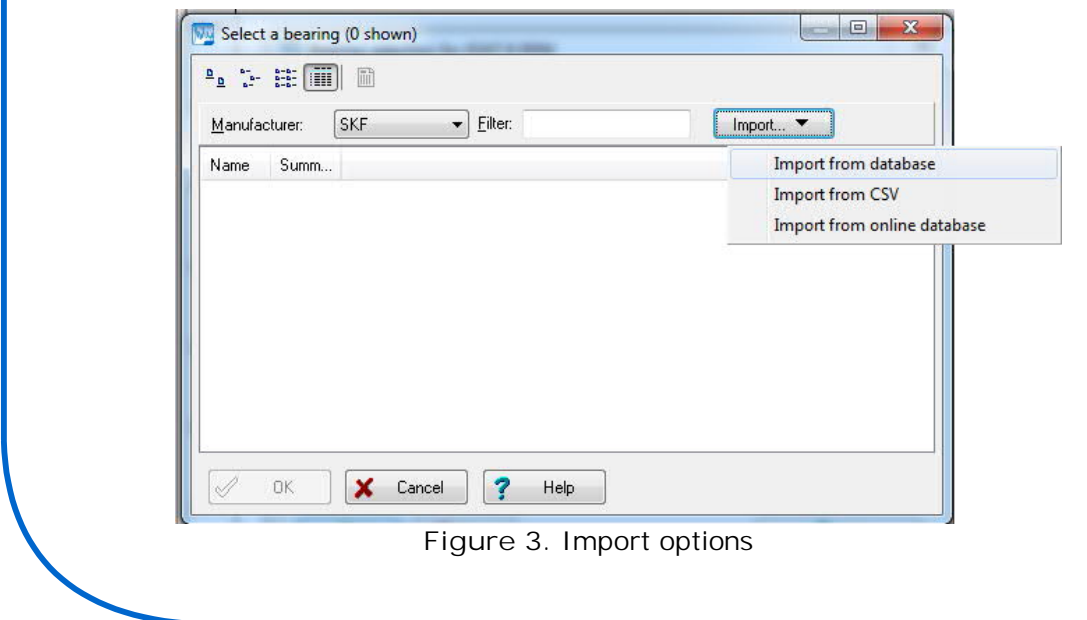

## **SKF Reliability Systems**

5271 Viewridge Court \* San Diego, California, 92123 USA Telephone 1- 800- 523-7514 Web: www.skf.com

3810 Rev A Page 2 of 5

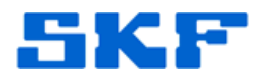

Ø *You may choose a specific manufacturer and only decide to import that specific manufacturer's database, or you can choose to import the entire database. To import the entire database, ensure that All is chosen in the Manufacturer drop down list, then select the Import button, then choose the Import from database option. It may take some time to completely build the entire list of bearings.*

`

5. Once the import has completed, the list of bearings will be shown. [Figure 4]

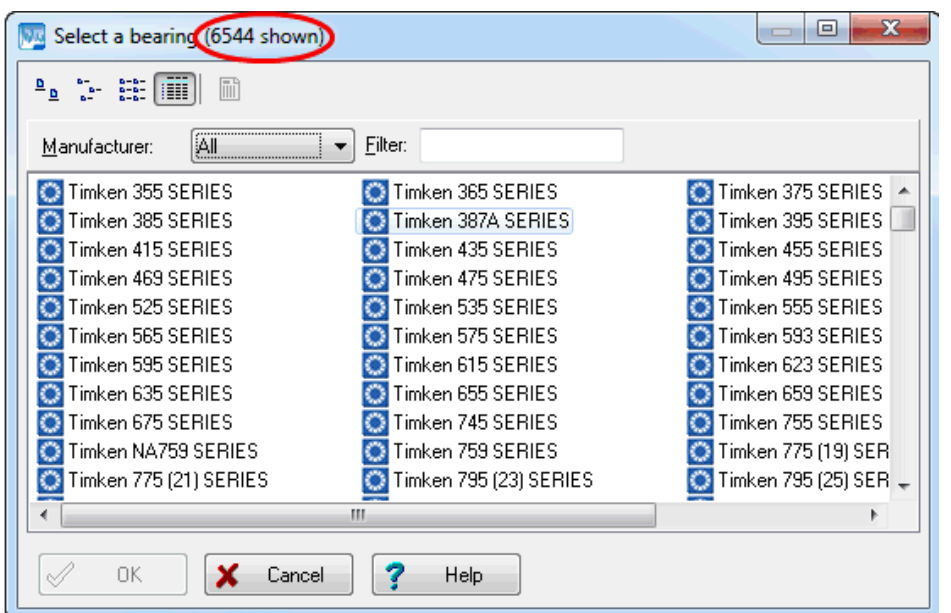

**Figure 4.** List of bearings imported

6. At this point, select ALL of the bearings shown in the list. To do this, the best method is to select the first bearing in the list, then press the **Shift** key on the keyboard, scroll all they way down to the bottom of the list, and select the last bearing on the list while still holding down the **Shift** key. All of the bearings should now be selected, as shown in Figure 5.

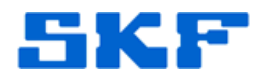

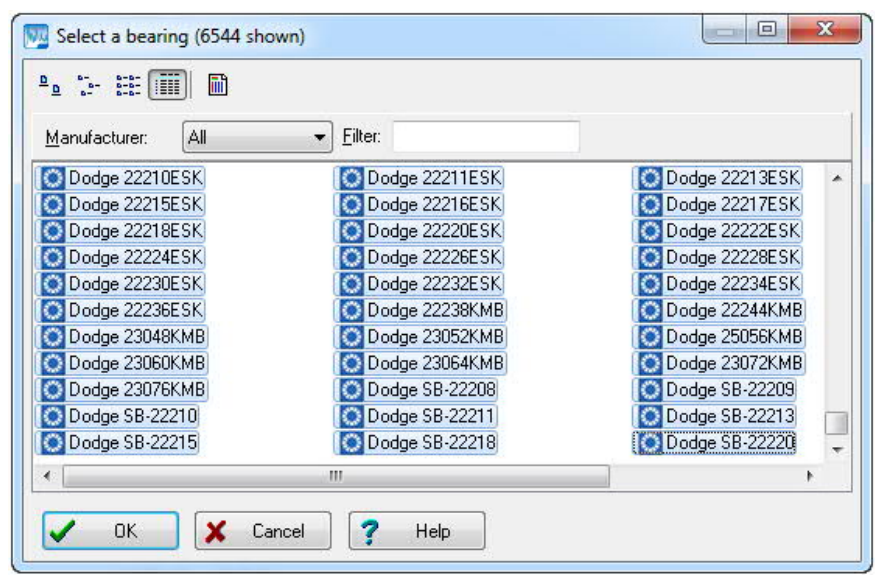

`

**Figure 5.** All bearings selected

7. Finally, press the **OK** button. Again, this may take a little bit of time, as the software is in the process of importing thousands of bearings. Eventually, it will finish. Press the **OK** button on the confirmation box. [Figure 6]

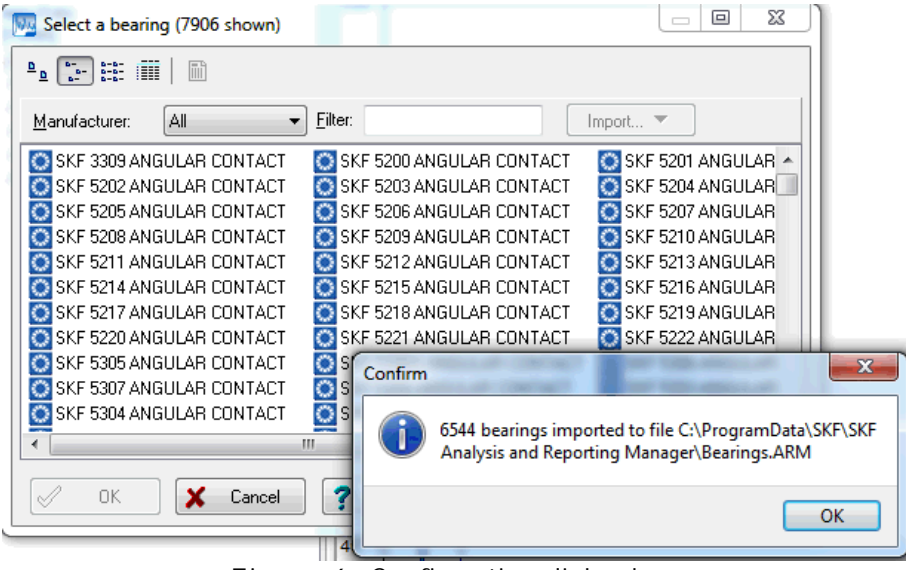

**Figure 6.** Confirmation dialog box

All of the bearing manufacturers should now be listed in the drop down menu. [Figure 7]

**SKF Reliability Systems** 5271 Viewridge Court \* San Diego, California, 92123 USA Telephone 1- 800- 523-7514 Web: www.skf.com

3810 Rev A Page 4 of 5

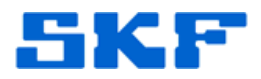

| Manufacturer:<br>Torrington | Filter:                     | Import                  |
|-----------------------------|-----------------------------|-------------------------|
| Αll<br>Torrington 2220 SKF  | Torrington 22209SNR (CJ-YM) | Torrington 22210 (CJ- ▲ |
| orrington 2221 Timken       | Torrington 22211SNR (CJ-YM) | Torrington 22218 [CJ-   |
| Torrington 2221 Torrington  | Torrington 22220 (CJ-YM)    | Torrington 22213 (CJ-   |
| Torrington 2221 Link-Belt   | Torrington 22216 (CJ-YM)    | Torrington 22217 [CJ-   |
| orrington 2222 Barden       | Torrington 22224 (CJ-YM)    | Torrington 22226 (CJ-   |
| Torrington 2222 Cooper      | Torrington 22230 (CJ-YM)    | Torrington 22232 (CJ-   |
| Torrington 22234 (CJ-YM)    | Torrington 22236 (CJ-YM)    | Torrington 22238 (CJ-   |
| Torrington 22240 (CJ-YM)    | Torrington 22244 (CJ-YM)    | Torrington 22309 (CJ-   |
| Torrington 22310 (CJ-YM)    | Torrington 22311 (CJ-YM)    | Torrington 22316 (CJ-   |
| orrington 22312 (CJ-YM)     | Torrington 22313 (CJ-YM)    | Torrington 22314 (CJ-   |
| Torrington 22317 (CJ-YM)    | Torrington 22315 (CJ-YM)    | Torrington 22318 (CJ-   |
|                             | ш                           |                         |

**Figure 7.** Manufacturer selection

----

`

For further assistance, please contact the Technical Support Group by phone at 1-800-523-7514 option 8, or by e-mail at **TSG-CMC@skf.com**.